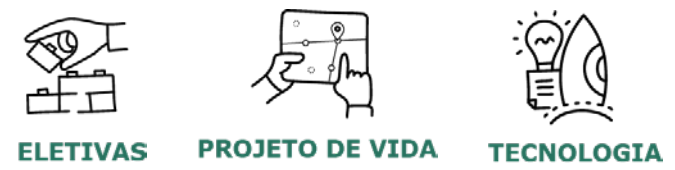

### *Currículo e Práticas de Ensino*

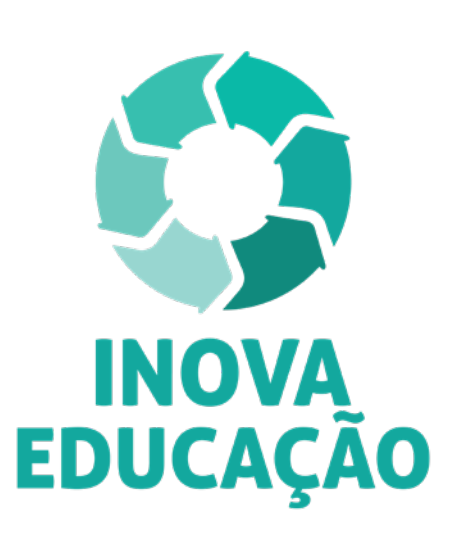

**Servidores da SEDUC-SP e Servidores das Secretarias Municipais de Educação do Estado de São Paulo**

**Formação Aprofundada: Eletivas Formação Aprofundada: Projeto de Vida Formação Aprofundada: Tecnologia e Inovação**

**1ª Edição/Fevereiro/2021**

1902 E & A F & C & A A

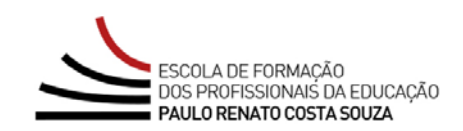

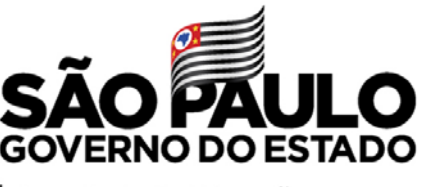

Secretaria da Educação

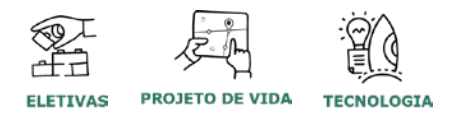

 $\overline{A}$ 

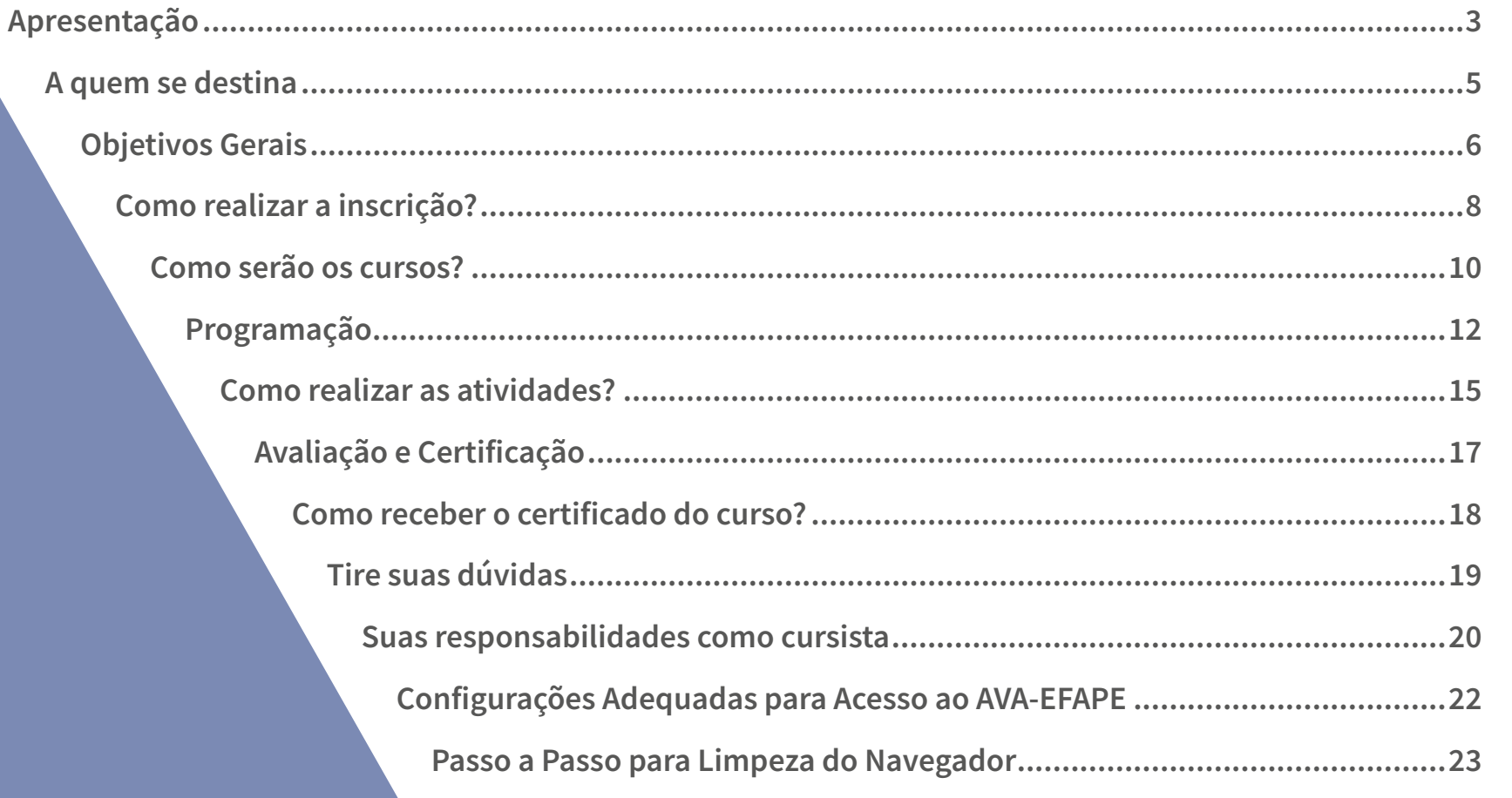

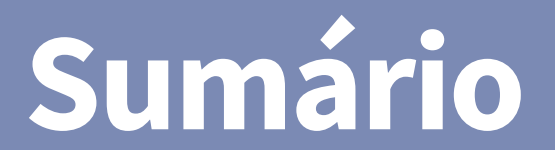

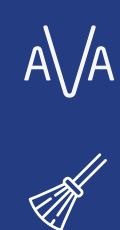

E,

 $\circledcirc$ 

E

 $\begin{tabular}{|c|c|} \hline 2000 \\ \hline \hline \ldots \ldots \ldots \ldots \end{tabular}$ 

 $\boxed{\frac{\overline{\text{R}}}{\overline{\text{R}}}$ 

R

 $\begin{tabular}{|c|c|} \hline \quad \quad & \quad \quad & \quad \quad \\ \hline \quad \quad & \quad \quad & \quad \quad \\ \hline \quad \quad & \quad \quad & \quad \quad \\ \hline \quad \quad & \quad \quad & \quad \quad \\ \hline \quad \quad & \quad \quad & \quad \quad \\ \hline \end{tabular}$ 

Do (SA)

## Apresentação SSC103SO

<span id="page-2-0"></span>**3**

- **1.** O Programa Inova Educação foi criado pela Secretaria da Educação do Estado de São Paulo (SEDUC-SP), com o propósito de oferecer novas oportunidades para todos os estudantes do 6º ao 9º ano do Ensino Fundamental e Ensino Médio do Estado de São Paulo.
- **2.** O Programa traz inovações para as atividades educativas serem mais alinhadas às vocações, aos desejos e às realidades de cada um. Essas inovações serão essenciais para promover os desenvol vimentos intelectual, emocional, social e cultural dos estudantes, além de reduzir a evasão escolar, melhorar a convivência nas esco las e fortalecer a ação dos professores e os vínculos com os alunos.
- **3.** No âmbito do Inova Educação, os componentes curriculares "Eleti vas", "Projeto de Vida" e "Tecnologia e Inovação" passaram a com por o Currículo do Estado de São Paulo em 2020.
- **4.** Dando sequência aos cursos de Formação Básica do Inova Educa ção, a SEDUC, por meio da Escola de Formação e Aperfeiçoamen to dos Profissionais da Educação do Estado de São Paulo "Paulo Renato Costa Souza" (EFAPE), apresenta os cursos de Formação Aprofundada que serão oferecidos aos servidores da SEDUC-SP, bem como aos servidores das secretarias municipais de Educação do Estado de São Paulo, conforme item 6 deste regulamento.

#### São eles:

- Formação Aprofundada Projeto de Vida 1ª Edição/2021;
- Formação Aprofundada Eletivas 1ª Edição/2021;
- Formação Aprofundada Tecnologia e Inovação 1ª Edição/2021.
- **5.** Este Regulamento contém as regras e os procedimentos que regem os três cursos, destinados aos dois públicos: SEDUC-SP e SME-SP. Os cursos serão oferecidos na modalidade a distância e em formato de estudos autônomos (sem tutoria, interação ou mediação), no Ambiente Virtual de Aprendizagem da EFAPE (AVA-EFAPE).

 $(n)$ 

### <span id="page-4-0"></span>Buljse A quem se destina  $\overline{C}$  $\bigcup$ OUPD

- **6.** Os cursos da Formação Aprofundada 1ª Edição/2021 serão dire cionados a:
- a) Todos os servidores da SEDUC do Quadro do Magistério (QM) e a todos os diretores de Núcleo Pedagógico (QSE), desde que tive rem sido:
	- Aprovados no mesmo curso da Formação Básica em edições re alizadas em 2019 ou 2020;
	- Reprovados no mesmo curso da Formação Aprofundada em edições realizadas em 2019 ou 2020.

**Atenção!** Para os **servidores da SEDUC-SP**, a participação na **Formação Aprofundada será pré-requisito** para atribuição dos novos componentes curriculares. Caso o cursista vier a optar por não realizar a formação, **não poderá ter aulas atribuídas** no respectivo componente curricular em 2021.

- b) Todos os servidores da SME, Diretor, Vice-diretor, Professor Coor denador Pedagógico, PEB I e II, Monitor e Auxiliar, desde que tive rem sido:
	- Aprovados no mesmo curso da Formação Básica em edições re alizadas em 2019 ou 2020;
	- Reprovados no mesmo curso da Formação Aprofundada em edições realizadas em 2019 ou 2020.
- **7.** Aqueles que já tiverem realizado a Formação Aprofundada independentemente da edição e se direcionada a Municípios ou à SE - DUC-SP – e foram aprovados, não poderão se inscrever na presente edição correspondente ao mesmo curso/componente curricular, uma vez que o conteúdo é o mesmo desenvolvido nas edições an teriores.

 $\lceil n \rceil$ 

<span id="page-5-0"></span>Objetivos Gerais era  $\mathcal{O}$ Ietivo:  $\overline{O}$ 

### **OBJETIVOS – Formação Aprofundada: Eletivas – 1ª Edição/2021**

- **8.** O curso **Formação Aprofundada Eletivas 1ª Edição/2021** tem por objetivos:
	- Aprofundar o conceito das Eletivas no âmbito do Programa Ino va Educação;
	- Apresentar as etapas do planejamento das eletivas;
	- Reconhecer, no planejamento das Eletivas, a importância da ar ticulação com a Base Nacional Comum Curricular e o Currículo Paulista;
	- Associar, de forma coerente, os elementos que compõem o pla nejamento das Eletivas aos objetivos finais da proposta;
	- Compreender a importância de elementos da gestão escolar para a viabilidade das Eletivas.

ín.

### **OBJETIVOS – Formação Aprofundada: Projeto de Vida – 1ª Edição/2021**

- **9.** O curso **Formação Aprofundada Projeto de Vida 1ª Edição/2021** tem por objetivos;
	- Compreender o Projeto de Vida como uma proposta de consolidação de uma nova cultura escolar, tendo o Projeto de Vida como eixo central da escola;
	- Conhecer processos e metodologias que permitam aos professores trabalhar o desenvolvimento integral do estudante, considerando tanto competências cognitivas quanto socioemocionais;
	- Conhecer os organizadores curriculares itinerário formativo e ênfase em desenvolvimento socioemocional em Projeto de Vida para os Anos Finais do Ensino Fundamental e Ensino Médio;
	- Compreender a proposta de avaliação para o componente Projeto de Vida.

### **OBJETIVOS – Formação Aprofundada: Tecnologia e Inovação – 1ª Edição/2021**

**10.** O curso F**ormação Aprofundada – Tecnologia e Inovação – 1ª Edição/2021** tem por objetivo aprofundar o conhecimento sobre os conceitos de Tecnologias Digitais de Informação e Comunicação (TDIC) e Inovação, e sobre os eixos de organização do componente, vislumbrando as formas de trabalho.

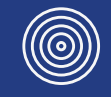

<span id="page-7-0"></span>Como realizar a inscrição?

- **11.** Para esta edição da Formação Aprofundada, as inscrições **serão por adesão**, portanto, caberá a cada profissional interessado(a), público-alvo da ação, realizar a sua própria inscrição no período de **11 de fevereiro a 3 de março de 2021**.
- **12.** O profissional interessado(a) **somente conseguirá se inscre ver** no(s) respectivo(s) curso(s) da **Formação Aprofundada** se foi **aprovado** em edição anterior do mesmo curso da Formação Básica, realizada em 2019 e/ou 2020. Para isso, deverá acessar o formulário do curso de seu interesse, disponível no site da EFAPE [\(](http://www.escoladeformacao.sp.gov.br)**www.escoladeformacao.sp.gov.br**), canal "Ações de Formação" – "Inscrições Abertas".
- **Importante!** Há um formulário de inscrição para cada curso da Formação Aprofundada.
- **13.** Para efetivar a inscrição, o(a) servidor(a) deverá utilizar o seu CPF (sem pontos ou hífen) nos campos "Usuário" e "Senha".
- **14.** Ao concluir a inscrição, um número de protocolo será emitido. Uma mensagem automática com este e a cópia do "Termo de Aceite" serão enviadas ao e-mail institucional do servidor. Para cada inscrição realizada será emitido um número de protocolo.
- **15.** Para esta ação, não haverá limite de vagas, e todos(as) aqueles(as) que se inscreverem serão considerados(as) cursistas e enturma dos(as). O(a) servidor(a) deverá inscrever-se no(s) curso(s) apenas se tiver interesse e disponibilidade para realizá-lo(s).

1ก่

Cancelamento da  $\overline{\textbf{C}}$ inscrição

### **16.** Será permitido **somente durante o período de inscrição.**

- **17.** Em caso de dúvidas e/ou dificuldades o cursista deverá solicitar auxílio por meio da Central de Atendimento, disponível no site da EFAPE, no canal "Fale Conosco".
- a) **Servidores SEDUC-SP**: para acessar a Central de Atendimento, deverá utilizar **obrigatoriamente** um e-mail institucional Microsoft (**@educacao.sp.gov.br ou @professor.educacao.sp.gov. br**). A senha de acesso é a mesma utilizada para acessar o Portalnet (GDAE), a Secretaria Escolar Digital ou o Outlook. A ativação dos e-mails institucionais dos servidores SEDUC será feita por meio da plataforma Secretaria Escolar Digital (SED): **[https://sed.](https://sed.educacao.sp.gov.br) [educacao.sp.gov.br](https://sed.educacao.sp.gov.br)**.
- b) **Servidores SME-SP**: para abrir uma ocorrência na Central de Atendimento, o servidor deverá primeiramente efetivar o seu registro no Portal de Atendimento Secretaria Escolar Digital (SED): **<https://sed.educacao.sp.gov.br>** e indicar uma conta de **e-mail válida e ativa**. Somente após isso, poderá efetuar a solicitação desejada.

ה1

<span id="page-9-0"></span>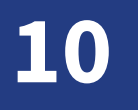

ín.

### Como serão os cursos? CUrSO:  $\sum_{\Delta}$ MO

para de Si técni fórur Para  $\cdot$  No

**18.** As atividades para cada curso serão realizadas totalmente a dis tância, e de modo autoinstrucional (sem tutoria, interação ou me diação), por meio do Ambiente Virtual de Aprendizagem da EFAPE (AVA-EFAPE). Considerando os seguintes endereços de acesso:

**Servidor da SEDUC-SP:** para iniciar as suas atividades, deve aces sar o AVA-EFAPE através do endereço **[https://avaefape2.educa](https://avaefape2.educacao.sp.gov.br/login/index.php) [cao.sp.gov.br/login/index.php](https://avaefape2.educacao.sp.gov.br/login/index.php)** .

#### **Tela de acesso ao AVA-EFAPE**

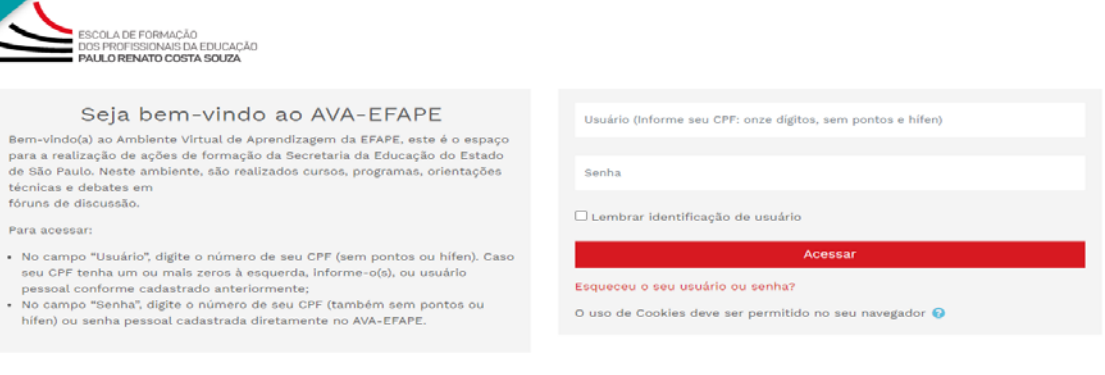

Escola de Formação e Aperfeiçoamento dos Profissionais da Educação do Estado de São Paulo "Paulo Renato Costa Souza" Rua João Ramalho, 1546 - Perdizes - CEP 05008-002 - São Paulo - SP - Brasil - (11) 3866-0400

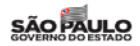

**Servidor da SME-SP**: para iniciar as suas atividades, deverá acessar o **AVA-EFAPE exclusivo dos Municípios** por meio do endereço **<https://avaefapemunicipios.educacao.sp.gov.br>**.

#### **Tela de acesso ao AVA-EFAPE**

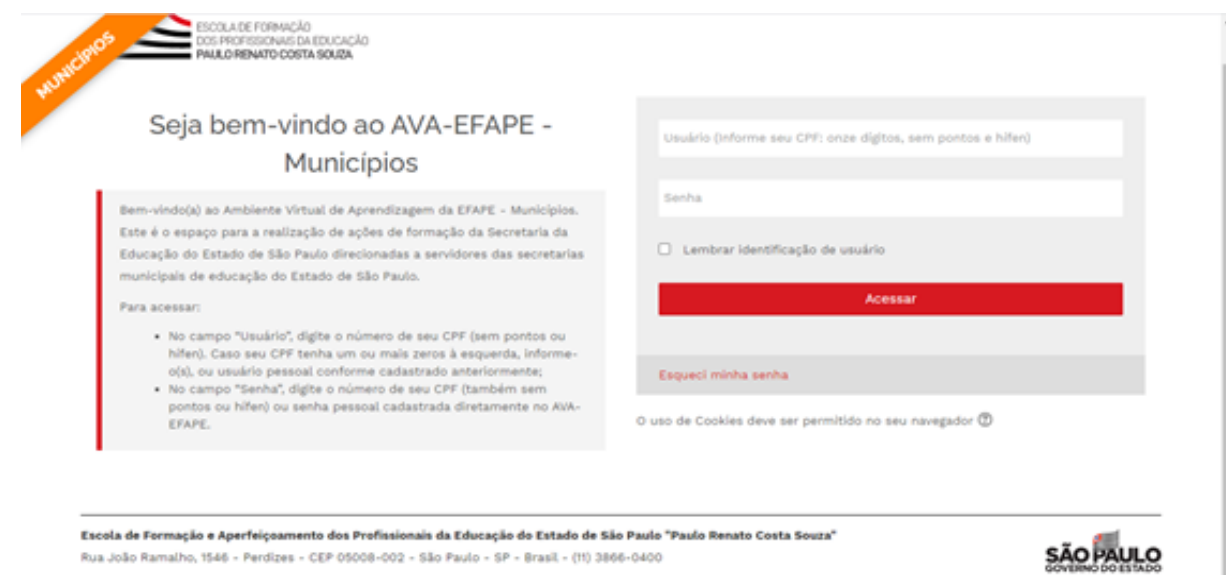

Os acessos aos cursos também ficarão disponíveis no site da EFAPE – **<http://www.escoladeformacao.sp.gov.br>**, canal **"Central de Serviços" – "AVA-EFAPE"**.

**Atenção!** Inicialmente a senha utilizada para acessar o AVA-EFAPE é o seu CPF (com 11 dígitos, sem pontos ou hífen).

**19.** Todas as orientações de acesso e navegação no AVA-EFAPE serão disponibilizadas no início do curso e ao longo dele. Também serão disponibilizadas no site da EFAPE e por meio de boletins eletrônicos enviados ao e-mail dos servidores da SEDUC-SP (e-mail institucional) e da SME-SP.

ín.

<span id="page-11-0"></span>Programação BSUUBIDIC

- **20.** O início das atividades no AVA-EFAPE será no dia **9 de março de 2021**, com término em **30 de junho de 2021** .
- **21.** Cada um dos cursos da **Formação Aprofundada 1ª Edição/2021**  possui **carga horária de 30 horas**, e está estruturado em até cinco módulos, conforme abaixo:

**Formação Aprofundada – Eletivas – 1ª Edição/2021**

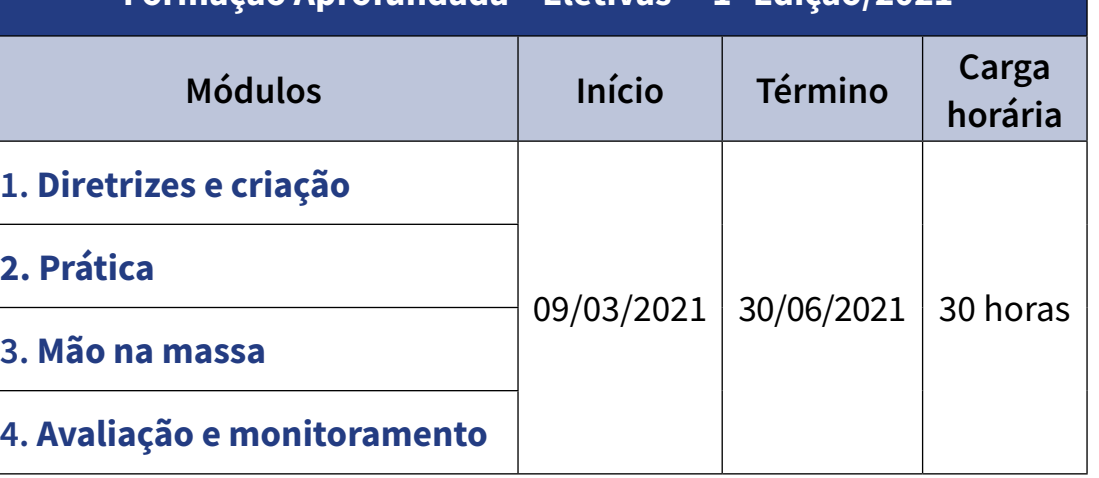

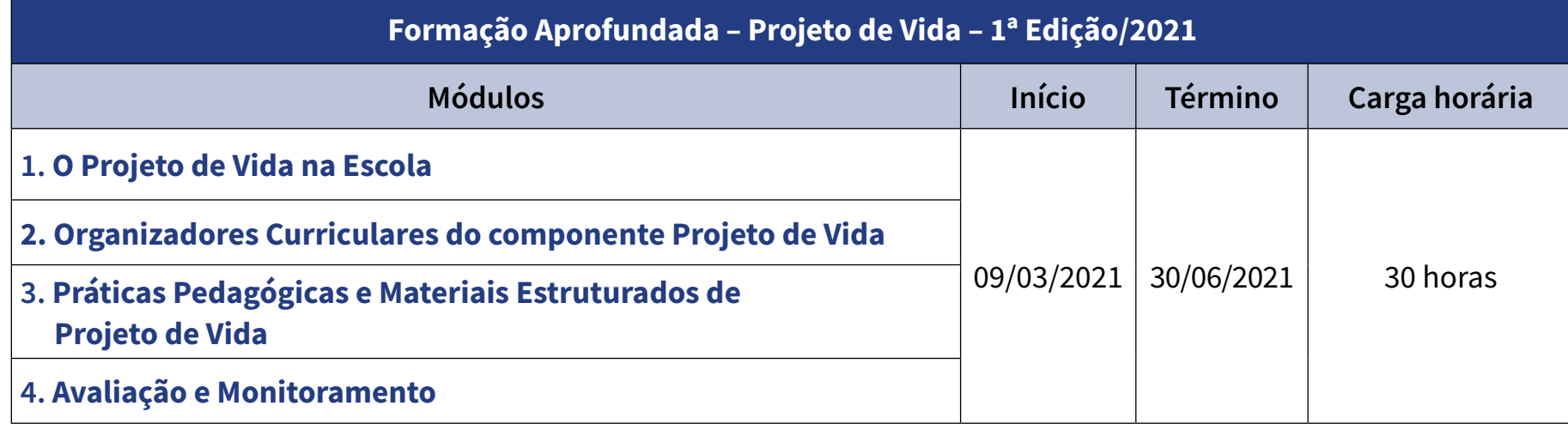

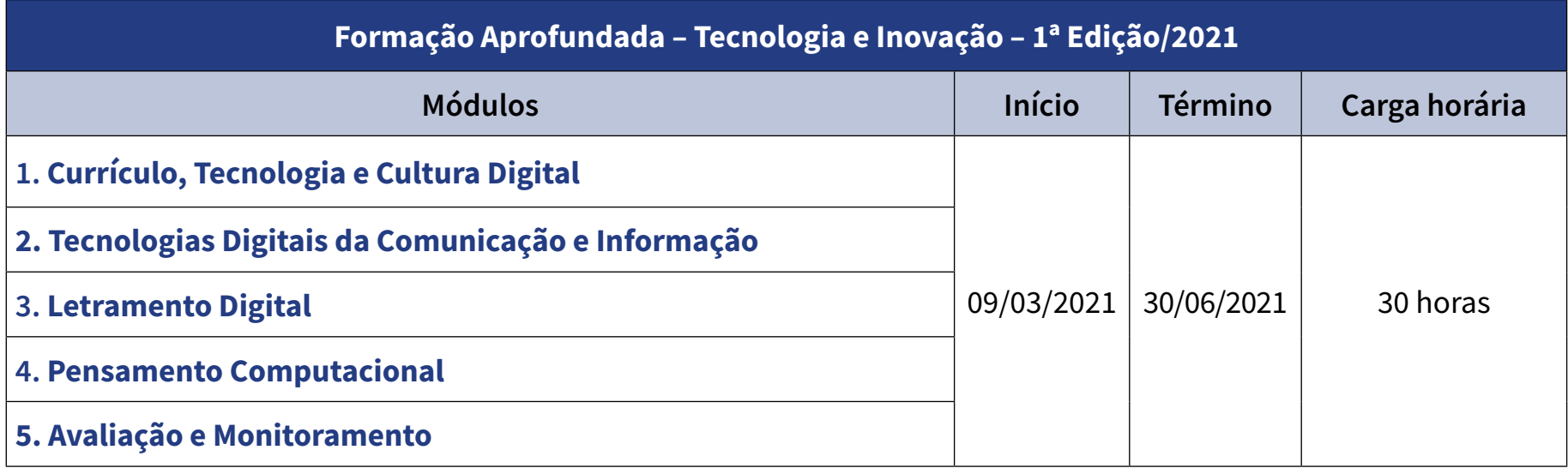

 $\begin{tabular}{|c|c|} \hline 2000 \\ \hline \quad \quad \quad & \quad \quad \\ \hline \quad \quad & \quad \quad \\ \hline \quad \quad & \quad \quad \\ \hline \quad \quad & \quad \quad \\ \hline \quad \quad & \quad \quad \\ \hline \quad \quad & \quad \quad \\ \hline \quad \quad & \quad \quad \\ \hline \end{tabular}$ 

### **22.** Saiba que:

- a) A carga horária estipulada refere-se ao tempo estimado necessário para o estudo dos conteúdos e a realização das atividades de cada curso no AVA-EFAPE, assim como a leitura de materiais complementares e pesquisas realizadas fora dele;
- b) O curso autoinstrucional prevê a diversidade de ritmos de aprendizagem; portanto, quando propõe- se uma carga horária de estudos, é levado em consideração o tempo adequado para a realização de todas as atividades.

**Atenção:** Após o período de seis meses da homologação dos cursos, o acesso ao seu conteúdo será interrompido, assim como os serviços de atendimento ao cursista pela Central de Atendimento.

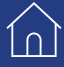

<span id="page-14-0"></span>Como realizar as atividades?

- **23.** A atividade avaliativa será composta por questões objetivas rela cionadas aos conteúdos desenvolvidos nos módulos, validadas pelo próprio sistema, ao final do último de cada um deles e de cada curso no qual o(a) cursista estiver inscrito(a).
	- **Importante:** Para responder a atividade avaliativa, será necessário visualizar todas as páginas do conteúdo que a preceder.
- **24.** O envio dessa atividade será contabilizado como frequência no curso, visto que o AVA-EFAPE não contabiliza tempo despendido em atividades realizadas fora dele.
- **25.** Para cada curso, o participante terá **duas tentativas** para realizar a atividade avaliativa dentro do período indicado no cronograma de cada curso no qual está inscrito.
- **26.** Após isso, será considerada a maior nota, a ser representada pe los seguintes conceitos:

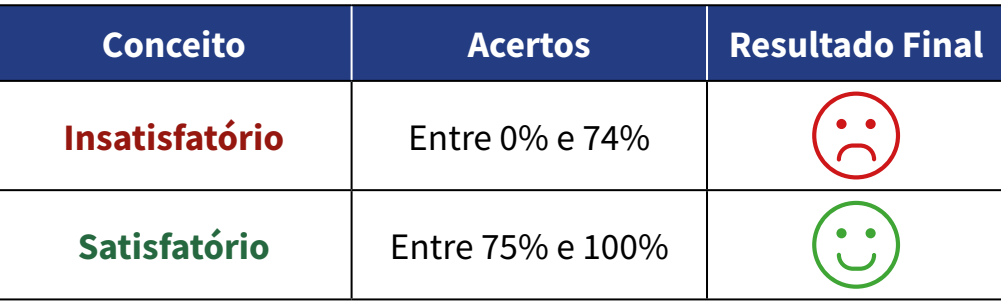

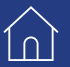

**Atenção:** Enquanto estiver realizando a atividade avaliativa, existe a possibilidade de salvá-la. Nesse caso, ficará registrada como "Em progresso" em sua página no AVA-EFAPE. Atividades "Em progresso" serão visualizadas somente pelo cursista e, por isso, não serão consideradas para avaliação. A atividade será considerada enviada e avaliada somente após o cursista clicar em "Terminar revisão", enviar as suas atividades e ler os feedbacks exibidos.

- **27.** A atividade avaliativa não poderá ser realizada após o prazo estipulado no cronograma disposto neste Regulamento.
- **28.** O(a) cursista poderá acompanhar o seu desempenho no AVA-EFAPE. Para isso, deverá clicar sobre o seu nome no canto superior direito da página e, em seguida, selecionar "Notas". A tela seguinte exibirá a lista de cursos realizados. Será necessário clicar sobre o nome do curso para visualizar as notas das atividades enviadas e a frequência atribuída a cada uma delas.

Caso o(a) cursista tiver realizado a atividade, mas a nota não estiver registrada, isso indicará que a atividade pôde ter sido salva, mas não enviada.

**29.** Encerrado o período de realização da atividade, não serão aceitas justificativas para o envio das questões pendentes.

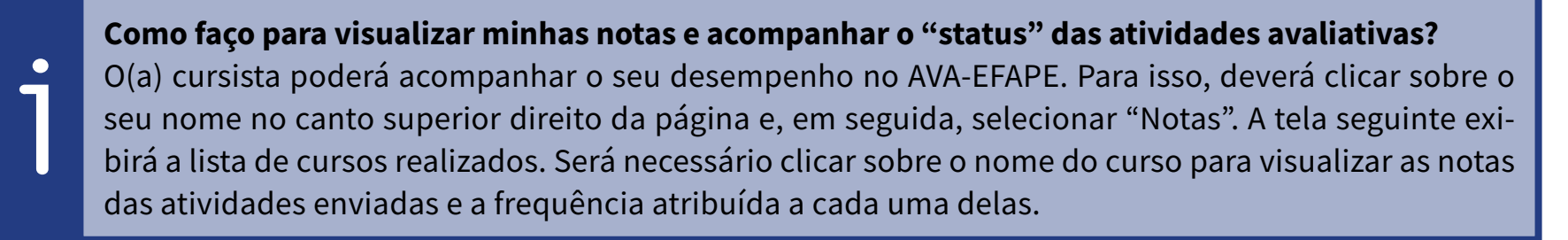

### <span id="page-16-0"></span>Avaliação e Certificação BOLLIAG  $\overline{C}$ JOIPN

- **30.** Para aprovação e certificação nos cursos Formação Aprofundada – Projeto de Vida – 1ª Edição/2021; Formação Aprofundada – Ele tivas – 1ª Edição/2021; Formação Aprofundada – Tecnologia e Ino vação – 1ª Edição/2021, o cursista deverá:
	- Realizar, no mínimo, 75% (setenta e cinco por cento) do total das atividades avaliativas propostas;
	- Ter média de aproveitamento com conceito "Satisfatório", no to tal de atividades avaliativas;
- **31.** Aqueles que derem início ao curso e atingirem todos os critérios de certificação, conforme o item 30, serão considerados aprova dos.
- **32.** Aqueles que não enviarem a atividade avaliativa serão considera dos desistentes.

**Atenção!** Os **servidores SEDUC-SP aprovados** poderão partici par do processo de atribuição no componente curricular realiza do. A aprovação e a certificação no(s) curso(s) serão consideradas pré-requisito para a participação no processo, mas não garantirão a efetiva atribuição das aulas.

### <span id="page-17-0"></span>**18**

1ก่

# Como receber o certificado do curso?

- **33.** Os certificados de aprovação no curso serão emitidos pela EFAPE àqueles que atenderem a todos os requisitos elencados no item "AVALIAÇÃO E CERTIFICAÇÃO".
- **34.** Os certificados para cada curso serão emitidos eletronicamente e dis ponibilizados no site da EFAPE, **[www.escoladeformacao.sp.gov.br](http://www.escoladeformacao.sp.gov.br)**, no canal "Central de Serviços", em "Histórico de Participações" e, em momento oportuno, somente após o término do curso e respectiva homologação no Diário Oficial do Estado de São Paulo (DOE).
- **35.** Após homologação de cada curso em DOE, os servidores serão in formados quanto à disponibilização do certificado e às orientações para consulta e download.
- **36.** O cursista da poderá utilizar o certificado do curso para evolução funcional, de acordo com a legislação vigente referente a sua Secre taria e seu quadro de atuação.

# <span id="page-18-0"></span>Tire suas dúvidas SPPINNPS SPS

- **37.** Em caso de problemas e/ou dúvidas referentes aos cursos, os pro fissionais terão à disposição a Central de Atendimento na página respectiva de cada curso, no site da EFAPE.
- **38.** A Central de Atendimento estará disponível para abertura de cha mados 24 horas por dia, mas o atendimento será realizado somen te de segunda a sexta-feira, das 9h às 18h, exceto feriados.
- **39.** Todos os chamados abertos nos fins de semana e feriados serão respondidos a partir do primeiro dia útil subsequente. O mesmo acontecerá com os chamados abertos fora do horário estipulado.
- **40.** Após o período de seis meses da homologação do(s) curso(s), o acesso ao seu conteúdo será interrompido, assim como os servi ços de atendimento ao cursista via Central de Atendimento. De pois, não será possível solicitar retificações.

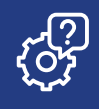

Suas responsabilidades como cursista

<span id="page-19-0"></span>**20**

 $\ln$ 

- **41.** Assistir às aulas, ler os textos de referência, acessar os materiais indicados e participar das atividades a distância propostas no de correr do curso, dentro dos prazos estabelecidos e registrados no cronograma.
- **42.** Acompanhar, no AVA-EFAPE, o "status" de suas atividades avalia tivas, verificando aquelas que estão pendentes, não realizadas, concluídas e prazo final de realização.
- **43.** Comunicar pela Central de Atendimento problemas na execução e/ou no envio das atividades avaliativas, em tempo hábil para a sua realização, dentro do horário de atendimento e do período estabelecido para essas atividades no cronograma disposto neste Regulamento.
- **44.** Acatar as regras estabelecidas no Regulamento para este curso, inclusive as relativas à segurança da informação.
- **45.** Manter a senha de acesso guardada em completa segurança e sigilo, sendo de sua inteira responsabilidade acessos realizados com esta (a senha de acesso de cada cursista tem caráter pessoal e intransferível, sendo vedada a revelação para terceiros, e é a for ma de identificação do cursista, considerada a sua utilização, para todos os fins e efeitos, como manifestação expressa de sua vonta de). Para isso, o cursista deverá modificar a sua senha no primeiro acesso ao curso.

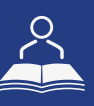

- **46.** Utilizar apenas equipamentos confiáveis para o acesso à plataforma, que possuírem programas antivírus e firewall devidamente instalados e atualizados, assumindo o risco de sua conduta, caso assim não vier a proceder.
- **47.** Realizar logout após finalizar uma sessão no AVA-EFAPE, garantindo a veracidade de suas participações e produções. Para isso, deverá clicar em "Sair", destacado na cor vermelha acima e à direita da tela.
- **48.** Atualizar seu perfil sempre que necessário e responsabilizar-se pelas informações fornecidas.
- **49.** Participar das pesquisas de avaliação do curso com o objetivo de contribuir para o aprimoramento das ações de formação ofertadas pela EFAPE.
- **50.** Os cursos e as ações formativas da EFAPE são produzidos com a finalidade de subsidiar o profissional em seu trabalho. Dessa forma, a utilização dos conteúdos e de materiais é recomendada e incentivada. Entretanto, é expressamente vedada a utilização desses conteúdos para quaisquer fins que não estiverem diretamente envolvidos com seu trabalho, como por exemplo, a publicação em redes sociais, blogs e demais veículos digitais, sob pena de responsabilizar-se judicialmente, com exclusividade e integralmente, nos termos da legislação brasileira, por qualquer violação ao direito autoral e ações judiciais e/ou extrajudiciais advindas dessas violações, movidas por quem quer que seja, incluindo autores, editoras e demais interessados.

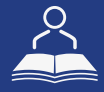

## Configurações Adequadas para Acesso ao AVA -EFAPE

<span id="page-21-0"></span>**22**

 $(n)$ 

- **51.** A gestão da segurança das informações observa as disposições da Norma Técnica ABNT NBR ISSO/IEC 27002, especialmente em relação a autenticidade, integridade e disponibilidade da informação.
- **52.** É de reconhecimento público a impossibilidade técnica da manutenção do funcionamento integral e ininterrupto de qualquer sistema de informática. Dessa forma, a SEDUC isenta-se de qualquer responsabilidade relativa à postagem de atividades web ou à manutenção de equipamentos.
- **53.** As configurações mínimas de hardware e software necessárias para acesso adequado ao AVA-EFAPE são as seguintes:

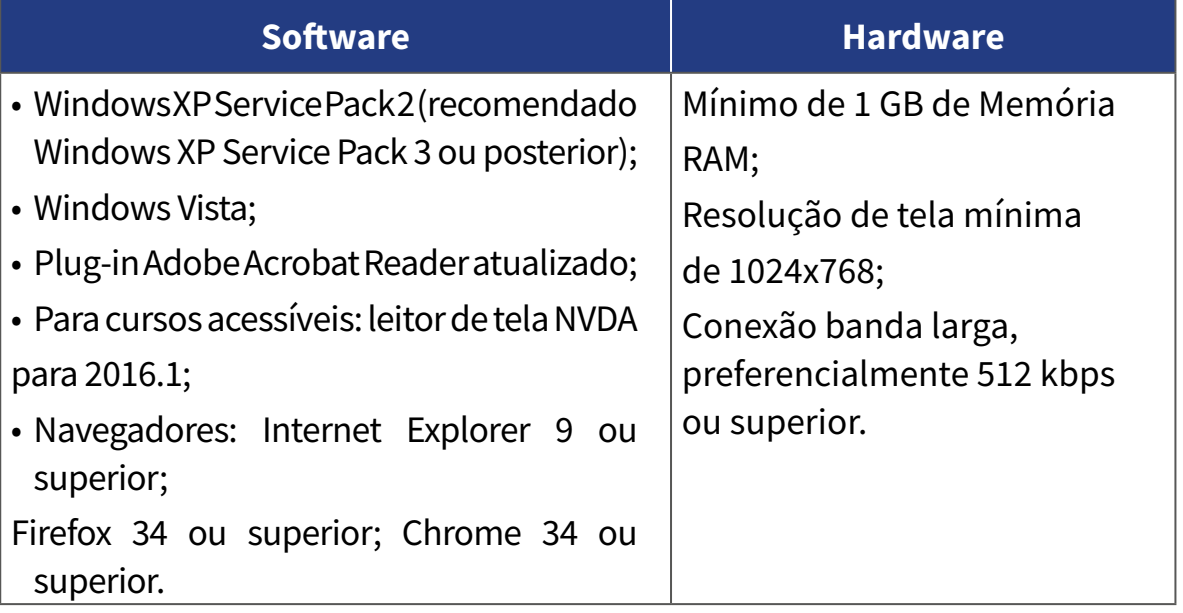

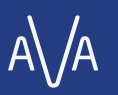

# Passo a Passo para Limpeza do Navegador

<span id="page-22-0"></span>**23**

ה1

**54.** Para um bom desempenho do AVA-EFAPE, é recomendada a lim peza do navegador, seguindo os passos abaixo:

### **Internet Explorer:**

- i. Abrir o Internet Explorer;
- ii. Apertar a tecla "ALT" do seu teclado para que a barra de menu seja disponibilizada;
- iii. Selecionar a opção "Ferramentas" e, depois, a opção "Opções da Internet";
- iv. Selecionar a aba "Geral" na nova janela aberta;
- v. Clicar em "Excluir" na área "Histórico de navegação";
- vi. Marcar os itens "Arquivos de Internet Temporários" e "Cookies" na nova janela aberta;
- vii. Clicar no botão "Excluir". Esta janela será fechada automatica mente;
- viii. Para finalizar, clicar no botão "Aplicar" e, logo em seguida, no botão "OK".

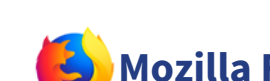

### **Mozilla Firefox:**

- i. Abrir o Firefox;
- ii. Apertar a tecla "ALT" do seu teclado para que a barra de menu seja disponibilizada;
- iii.Selecionar "Ferramentas" e, a seguir, "Limpar dados pessoais";
- iv.Selecionar a aba "Avançado" na nova janela;
- v. Habilitar os itens "Cookies" e "Cache" na nova janela aberta;
- vi.Clicar em "Limpar agora". Esta janela será fechada automaticamente.

### **Google Chrome:**

- i. Fechar o Navegador e entrar novamente;
- ii. No canto superior direito, há três traços. Clicar neles com o botão esquerdo do mouse;
- iii.Na nova janela, clicar em "Ferramentas";
- iv.Na janela seguinte, clicar em "Limpar dados de navegação";
- v. No campo "Eliminar os seguintes itens desde:", selecionar "o começo";
- vi. Em seguida, selecionar "Cookies e outros dados de site e de plug-in" e "Imagens e arquivos armazenados em CACHE";
- vii. Por fim, clicar em "Limpar dados de navegação".

### *Microsoft Edge:*

- i. Abrir o Microsoft Edge;
- ii. Clicar nas três bolinhas (...), localizadas no canto superior direito da tela.
- iii. Selecionar a opção "Histórico" e, depois, a opção "Limpar dados de navegação";
- iv. Selecionar o intervalo de tempo na caixa de seleção e todos os itens indicados na lista;
- v. Clicar no botão "Limpar agora". Esta janela será fechada automaticamente.